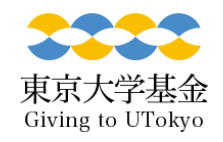

マイページ登録変更の手順 (1/2)

## • マイページにログイン後、「マイページ登録情報を変更する」 をクリックしてください。

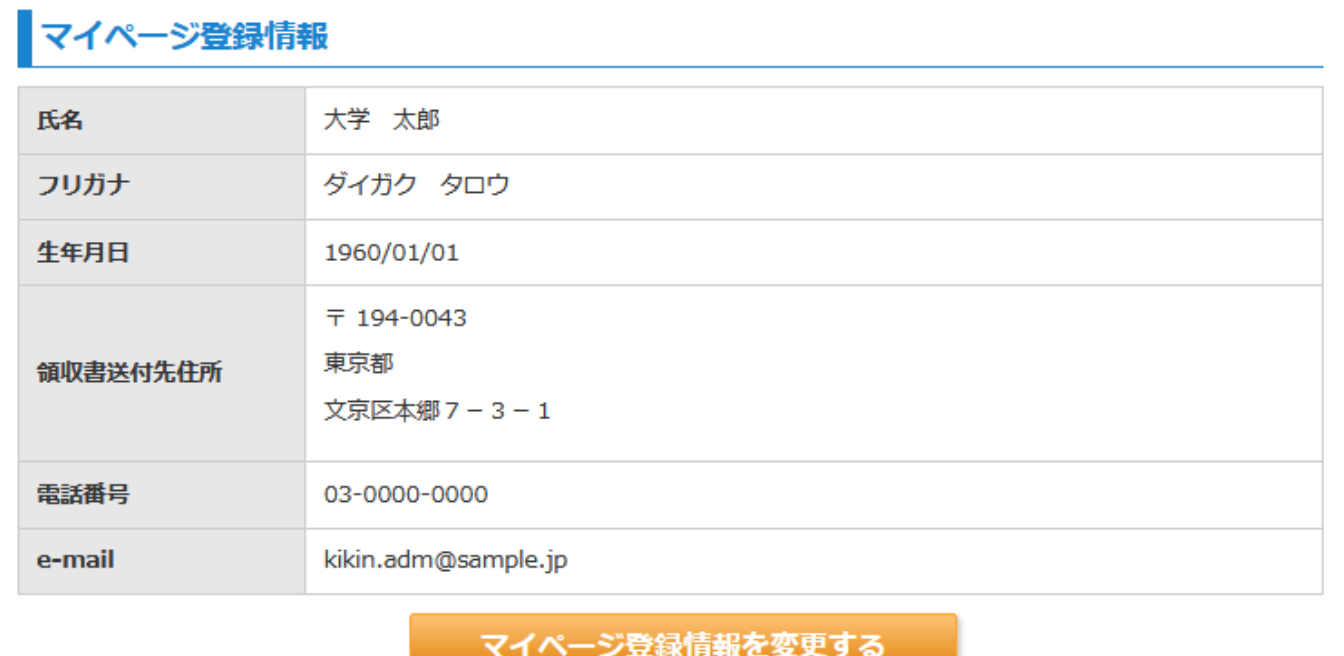

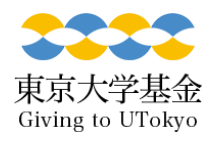

マイページ登録変更の手順 (2/2)

- 修正箇所を更新してください。
- 変更箇所が「赤字」で表示されます。
- 内容を確認後、「上記の内容で変更することに同意します。」に☑し、「変更する」をクリックし てください。
- ご登録のメールアドレスに変更完了通知が届きます。

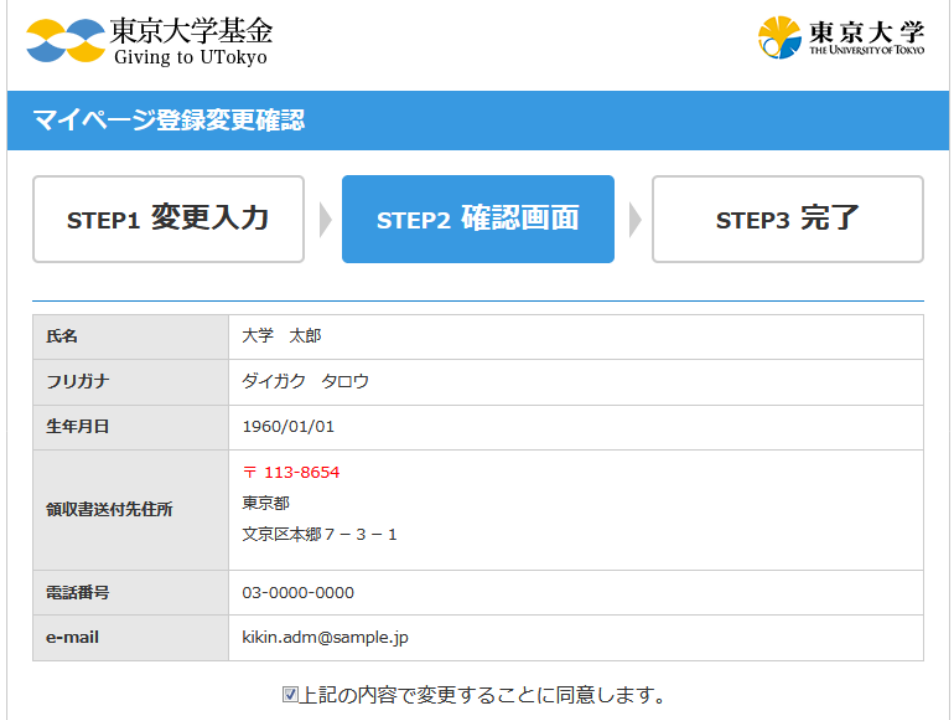

戻る

変更する